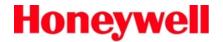

# MX7 Tecton™

Hand-Held Computer
Microsoft® Windows® Mobile 6.5 Operating System

# **User's Guide**

# **Disclaimer**

Honeywell International Inc. ("HII") reserves the right to make changes in specifications and other information contained in this document without prior notice, and the reader should in all cases consult HII to determine whether any such changes have been made. The information in this publication does not represent a commitment on the part of HII.

HII shall not be liable for technical or editorial errors or omissions contained herein; nor for incidental or consequential damages resulting from the furnishing, performance, or use of this material.

This document contains proprietary information that is protected by copyright. All rights are reserved. No part of this document may be photocopied, reproduced, or translated into another language without the prior written consent of HII.

© 2011-2012 Honeywell International Inc. All rights reserved.

Web Address: www.honeywellaidc.com

RFTerm is a trademark or registered trademark of EMS Technologies, Inc. in the United States and/or other countries.

Microsoft<sup>®</sup> Windows, ActiveSync<sup>®</sup>, MSN, Outlook<sup>®</sup>, Windows Mobile<sup>®</sup>, the Windows logo, and Windows Media are registered trademarks or trademarks of Microsoft Corporation.

Marvell<sup>®</sup> is a registered trademark of Marvell Technology Group Ltd., or its subsidiaries in the United States and other countries.

Summit Data Communications, the Laird Technologies Logo, the Summit logo, and "Connected. No Matter What" are trademarks of Laird Technologies, Inc.

The Bluetooth® word mark and logos are owned by the Bluetooth SIG, Inc.

Symbol<sup>®</sup> is a registered trademark of Symbol Technologies. MOTOROLA, MOTO, MOTOROLA SOLUTIONS and the Stylized M Logo are trademarks or registered trademarks of Motorola Trademark Holdings, LLC and are used under license.

Hand Held is a trademark of Hand Held Products, Inc., a subsidiary of Honeywell International.

Wavelink<sup>®</sup>, the Wavelink logo and tagline, Wavelink Studio<sup>™</sup>, Avalanche Management Console<sup>™</sup>, Mobile Manager<sup>™</sup>, and Mobile Manager Enterprise<sup>™</sup> are trademarks of Wavelink Corporation, Kirkland.

RAM<sup>®</sup> and RAM Mount<sup>™</sup> are both trademarks of National Products Inc., 1205 S. Orr Street, Seattle, WA 98108.

Acrobat® Reader © 2012 with express permission from Adobe Systems Incorporated.

Other product names or marks mentioned in this document may be trademarks or registered trademarks of other companies and are the property of their respective owners.

#### **Patents**

For patent information, please refer to www.honeywellaidc.com/patents.

# **Limited Warranty**

Refer to www.honeywellaidc.com/warranty information for your product's warranty information.

# **Table of Contents**

| Chapter 1: Introduction                  | 1-1  |
|------------------------------------------|------|
| About this Guide                         | 1-1  |
| Laser Warnings and Labels                | 1-2  |
| Label Location                           | 1-2  |
| Label                                    | 1-2  |
| Components                               | 1-3  |
| Front                                    | 1-3  |
| Back                                     | 1-4  |
| I/O Port and Cables.                     |      |
| Scanner / Imager Aperture.               | 1-6  |
| Handle                                   | 1-6  |
| Handstrap                                |      |
| Keypads                                  | 1-7  |
| 55 Key Delete Primary ANSI Keypad        | 1-7  |
| 55 Key Backspace Primary ANSI Keypad     | 1-7  |
| 32 Key Numeric-Alpha Keypad              | 1-8  |
| Chapter 2: Set Up A New MX7 Tecton       | 2-1  |
| Hardware Setup.                          | 2-1  |
| Software Setup                           | 2-1  |
| Device Unlocked / Device Locked          | 2-2  |
| Battery                                  | 2-3  |
| Connect or Remove the Battery Pack       | 2-3  |
| Insert/Replace Battery                   | 2-3  |
| Remove Battery                           | 2-4  |
| Hotswap the Main Battery                 | 2-4  |
| Charge or Recharge the Main Battery      | 2-5  |
| Backlights and Indicators.               | 2-6  |
| Status LEDs.                             | 2-6  |
| System Status LED.                       | 2-6  |
| Alpha mode Status LED.                   | 2-6  |
| Scan Status                              | 2-6  |
| Toggle Vibrate Indicator.                | 2-7  |
| Tapping the Touch Screen with a Stylus   | 2-8  |
| Touch Screen                             | 2-9  |
| Calibrating the Touch Screen             | 2-9  |
| Adjusting the Display Backlight Timer    | 2-9  |
| Apply the Touch Screen Protective Film.  | 2-9  |
| Using the Input Panel / Virtual Keyboard | 2-10 |

| Set Time Zone.                                    | 2-11 |
|---------------------------------------------------|------|
| Set Power Timers                                  | 2-12 |
| Adjust Sounds and Notifications.                  | 2-13 |
| Setup Terminal Emulation Parameters               | 2-14 |
| Using the AppLock Switchpad                       | 2-15 |
| Using the Keypad                                  | 2-15 |
| Using the Touch Screen                            | 2-15 |
| Connecting Bluetooth Devices.                     | 2-16 |
| Taskbar Connection Indicator.                     | 2-16 |
| Reboot Sequences.                                 | 2-17 |
| Suspend / Resume                                  | 2-17 |
| Warmboot                                          | 2-17 |
| Cold Boot / Restart                               | 2-17 |
| Attaching the Handstrap                           | 2-18 |
| Attaching the Trigger Handle                      | 2-19 |
| Adjust Headset / Microphone and Secure Cable.     | 2-20 |
| Connecting the Headset Cable.                     | 2-21 |
| Cleaning the Touch Screen and Scanner Aperture.   | 2-22 |
| Startup Help.                                     | 2-23 |
| Continuous Scan Mode.                             | 2-23 |
| Chapter 3: Connecting Cables to the MX7 Tecton    | 3-1  |
| Connecting the USB Client and Power Cable.        | 3-1  |
| Connecting the Serial and Power Cable.            | 3-2  |
| Connecting an External Power Supply.              | 3-3  |
| Connecting Vehicle Power.                         |      |
| DC to DC Power Supply Installation.               | 3-4  |
| Connecting Electrical Cables to Power Sources.    | 3-4  |
| Wiring Schematic                                  | 3-5  |
| Connect Vehicle Electrical Connection.            |      |
| Vehicle 12V Bare Wire Adapter                     |      |
| Vehicle Cable Connection Cable (Fuse Not Shown).  | 3-7  |
| Connecting the Power Cable to the Vehicle.        |      |
| Connect Vehicle 12VDC Connection.                 |      |
| Connect Power Supply to Vehicle Cradle.           | 3-10 |
| Cradle Power Connector Port.                      | 3-10 |
| Chapter 4: Product Agency Compliance - MX7 Tecton | 4-1  |
| Laser Light Safety Statement                      |      |
| Chapter 5: Technical Assistance                   |      |
| •                                                 |      |

# **Chapter 1: Introduction**

The MX7 Tecton™ with Microsoft Windows®Mobile 6.5 operating system is a rugged, portable, hand-held mobile computer capable of wireless data communications. The MX7 Tecton can transmit information using an 802.11 network card and it can store information for later transmission through an RS232 or USB port. The MX7CS (Cold Storage) device functions normally in various temperature ranges.

The MX7 Tecton is vertically oriented and features backlighting for the display. Keypads are available in 55-key alphanumeric and 32-key numeric-alpha versions.

This device can be scaled from a limited function batch computer to an integrated wireless scanning computer. A trigger handle is available as an accessory.

The stylus attached to the handstrap is used to assist in entering data and configuration. Protective film for the touch screen is available as an accessory.

The MX7 Tecton is powered by a 2200mAh Lithium-Ion main battery pack and an internal Super-capacitor (Super-cap) battery.

#### **About this Guide**

This MX7 Tecton User's Guide provides instruction for the end-user or system administrator to follow when setting up a new MX7 Tecton.

This user's guide has been developed for a MX7 Tecton with a Microsoft® Windows® Mobile® 6.5 operating system.

## **Laser Warnings and Labels**

- Do not look into the laser's lens.
- Do not stare directly into the laser beam.
- Do not remove the laser caution labels from the MX7 Tecton.
- Do not connect the laser bar code aperture to any other device. The laser bar code aperture is certified for use with the MX7 Tecton only.

#### Caution

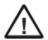

Laser radiation when open. Please read the caution labels. Use of controls, adjustments or performance of procedures other than those specified herein may result in hazardous radiation exposure.

#### Label Location

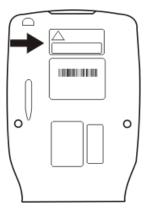

#### Label

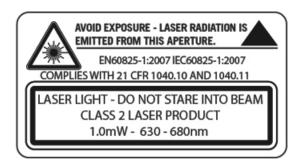

## **Components**

#### **Front**

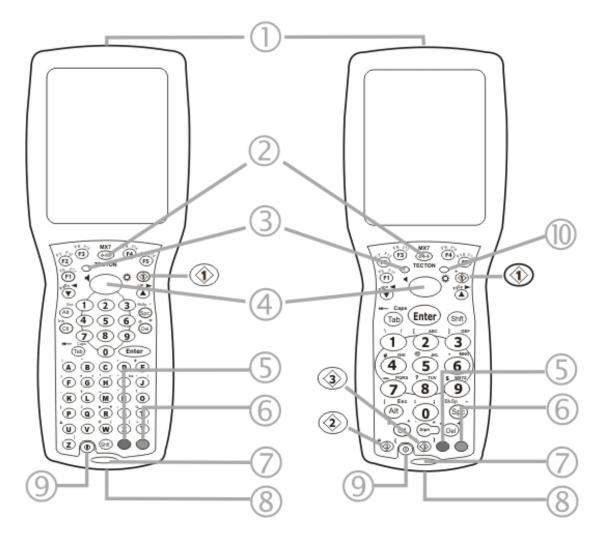

- 1. Scanner/Imager Aperture
- 2. Speaker
- 3. System Status LED
- 4. Scan Button
- 5. Orange Key (Sticky Key)

- 6. Blue Key (Sticky Key)
- 7. Scan Status LED
- 8. Cable Port
- 9. On / Off Button
- 10. Alpha Lock LED (32-Key only)

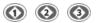

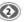

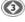

Diamond Keys

# Back

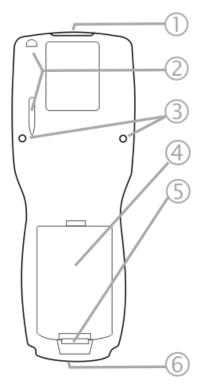

- 1. Scanner/Imager Aperture
- 2. Stylus and Stylus Pocket
- 3. Trigger Handle Attach Points
- 4. Main Battery
- 5. Battery Fastener
- 6. Cable Port

#### I/O Port and Cables

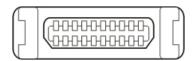

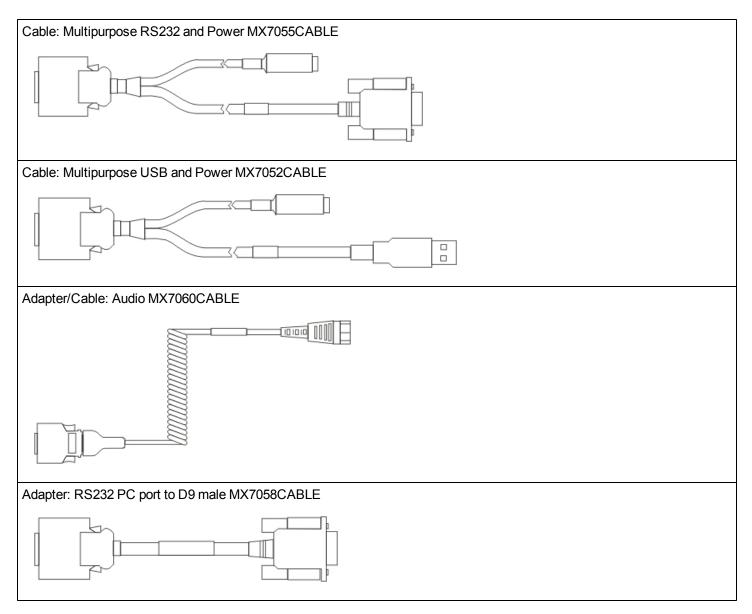

# Scanner / Imager Aperture

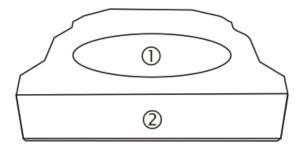

- 1. Scanner / Imager Aperture
- 2. MX7 Tecton Front

Caution: Never stare directly into the beam aperture.

If **Continuous Scan Mode** has been enabled (default is disabled), the laser is always on and decoding. Caution: Laser beam is emitted continuously. Do not stare into the laser beam.

#### Handle

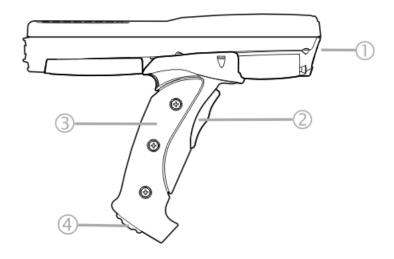

- 1. Imager / Scanner Aperture
- 2. Trigger
- 3. Handle
- 4. Tether Attach Point

# Handstrap

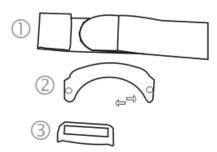

- 1. Handstrap
- 2. Handstrap Retainer Bracket and mounting screws
- 3. Handstrap Clip

## Keypads

#### 55 Key Delete Primary ANSI Keypad

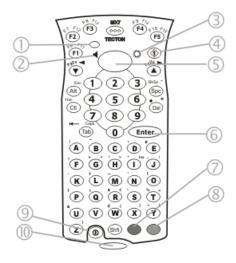

# 55 Key Backspace Primary ANSI Keypad

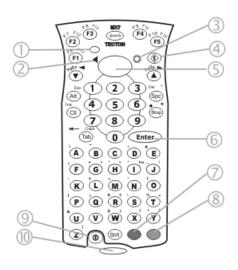

- 1. System Status LED
- 2. Volume Control Icon
- 3. Display Brightness Icon
- 4. Diamond Key
- 5. Scan Button
- 6. Enter Key
- 7. Orange Key (Sticky Key)
- 8. Blue Key (Sticky Key)
- 9. On Off Button
- 10. Scan Status LED

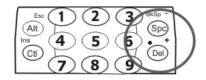

Spc and Del key location

- 1. System Status LED
- 2. Volume Control Icon
- 3. Display Brightness Icon
- 4. Diamond Key
- 5. Scan Button
- 6. Enter Key
- 7. Orange Key (Sticky Key)
- 8. Blue Key (Sticky Key)
- 9. On Off Button
- 10. Scan Status LED

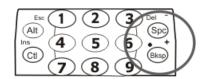

Spc and Bksp key location

## 32 Key Numeric-Alpha Keypad

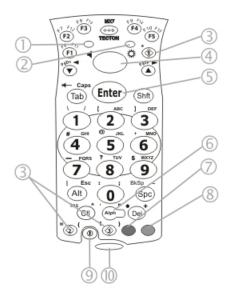

- 1. System Status LED
- 2. Alpha Status LED
- 3. Diamond Keys
- 4. Scan Button
- 5. Enter Key
- 6. Alph Key
- 7. Orange Key (Sticky Key)
- 8. Blue Key (Sticky Key)
- 9. On Off Button
- 10. Scan Status LED

# **Chapter 2: Set Up A New MX7 Tecton**

This page lists a quick outline of the steps you might take when setting up a new MX7 Tecton. More instruction for each step is listed later in this guide. Please refer to the MX7 Tecton for Windows Mobile Reference Guide for additional information and instruction.

Contact Technical Assistance if you need additional help.

Note: Installing or removing accessories should be performed on a clean, well-lit surface. When necessary, protect the work surface, the MX7 Tecton, and components from electrostatic discharge.

This user's guide has been developed for a MX7 Tecton with a Microsoft® Windows® Mobile® 6.5 operating system.

#### **Hardware Setup**

- 1. Connect accessories.
- 2. Connect cables.
- 3. Insert/connect a fully charged battery
- 4. If the screen does not automatically display, press the Power key.

#### **Software Setup**

Hardware setup should be completed before software setup begins.

- 1. If prompted, calibrate Touch screen
- 2. Set Date and Time Zone
- 3. Set Power Timers
- 4. Set Speaker Volume
- 5. Pair Bluetooth devices
- 6. Set Wireless client parameters
- 7. Set terminal emulation parameters
- 8. Reboot to save changed settings
- 9. Set the AppLock parameters
- 10. Set the DCWedge parameters

Please refer to the MX7 Tecton for Windows Mobile Reference Guide for additional information and instruction.

Note: The 955E Base Laser scanner does not support aim mode. Any attempt to adjust the aiming beam using SE955 programming bar codes in the Integrated Scanner Programming Guide will fail. The Base Laser scanner does not decode Codablock, Code93i or Telepen symbologies.

#### **Device Unlocked / Device Locked**

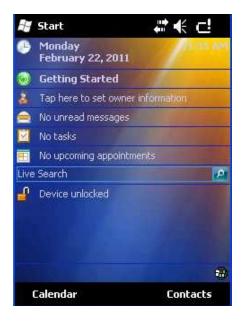

The MX7 Tecton can be locked manually by tapping Device unlocked on the Today screen. By default, this option is included on the Today screen. Care should be taken to not accidentally tap this area of the Today screen. Lock can be removed from the Today screen by selecting the Start > Settings > Personal > Today > Items tab.

The MX7 Tecton can also be configured to Lock automatically after a defined period of inactivity.

This setting is accessed via Start > Settings > Lock > Password tab. By default, this option is Disabled.

When the MX7 Tecton is locked, the Today screen displays Device locked by default. Click Unlock at the lower part of the screen:

- If there is no password or PIN set, click Unlock on the next screen to unlock the MX7 Tecton. The MX7 Tecton is returned to normal operation.
- If there is a password or PIN set, enter the password/PIN and click Unlock. If several unsuccessful attempts are made, the MX7 Tecton can be configured to display a password hint.

#### **Battery**

#### Connect or Remove the Battery Pack

The MX7 Tecton will not function unless the battery pack is in place and securely latched.

Be sure to place the unit in Suspend Mode before removing the battery. Failing to properly place the device in Suspend mode will result in a loss of all unsaved data.

An MX7 Tecton will retain data, while the main battery is removed and replaced with a fully charged main battery, for 5 minutes. **Important:** When the internal battery power is Low or Very Low connect the AC adapter to the MX7 Tecton before replacing the main battery.

Note: The battery should not be replaced in a dirty, harsh or hazardous environment. When the battery is not connected to the MX7 Tecton, any dust or moisture that enters the battery well or connector may transfer to the battery/well terminals, potentially causing damage.

Warning. Only use Honeywell batteries as replacements: MX7A380BATT / MX7392BATT or a Low Temperature (CS) Battery: MX7A381BATT / MX7393BATT / MX7396BATTERY

#### Insert/Replace Battery

To insert the main battery, complete the following steps:

- 1. Detach the bottom hook of the handstrap (if installed).
- 2. Tilt the end (without the latch) of the fully charged battery pack into the upper end of the battery compartment, and firmly press the other end until it is fully inserted into the battery compartment
- 3. Push down on the battery until the retaining clip clicks into place.
- 4. Replace the handstrap clip in its holder (if installed).

The MX7 Tecton draws power from the battery immediately upon successful connection.

Check battery status by tapping the battery icon at the top right of the Today screen or tap Start > Settings > System > Power > Battery. Main battery level, internal battery level, status and other details are displayed.

## Remove Battery

To remove the battery, complete the following steps:

- 1. Place the MX7 Tecton in Suspend mode.
- 2. Detach the bottom hook of the handstrap (if installed).
- 3. Slide the battery retaining clip down to release the main battery.
- 4. Pull the battery up and out of the battery well.

Place the discharged battery pack in a powered battery charger.

# Hotswap the Main Battery

Place the MX7 Tecton in Suspend Mode. Honeywell recommends any work in progress be saved prior to replacing the battery pack.

Simply replace the discharged battery with a fully-charged battery. An MX7 Tecton, with a fully charged internal battery, will retain data during a battery hotswap for 5 minutes.

## Charge or Recharge the Main Battery

Warning. Only use Honeywell batteries as replacements: MX7A380BATT / MX7392BATT or a Low Temperature (CS) Battery: MX7A381BATT / MX7393BATT / MX7396BATTERY

Note: The MX7 Tecton Battery Charger is designed for an indoor, protected environment.

New batteries must be fully charged prior to use.

The main battery can be recharged in an AC powered Battery Charger after the battery has been removed from the MX7 Tecton or its packing material when new.

The main battery while in the MX7 Tecton can be recharged using several different methods.

Note: An external power source is required before the main battery in the MX7 Tecton will recharge.

The main battery can be recharged while it is in the MX7 Tecton:

- by connecting the MX7 Tecton AC power adapter to the I/O connector at the base of the MX7 Tecton.
- by docking the MX7 Tecton in a powered desk cradle
- by docking the MX7 Tecton in a powered vehicle cradle
- or by connecting the car power adapter (CLA) to the I/O connector at the base of the MX7 Tecton.

Note: An uninterrupted external power source (wall AC adapters) transfers power to the computer's internal charging circuitry which, in turn, recharges the main battery and internal battery. Frequent connection to an external power source, if feasible, is recommended to maintain internal battery charge status as the internal battery cannot be recharged by a dead or missing main battery.

## **Backlights and Indicators**

#### Status LEDs

The MX7 Tecton System Status LED is located at the top left of the keypad, below the F3 key. The Alpha Mode LED is located below the F4 key on the 32-key keypad.

LEDs (Light Emitting Diodes) are located on the front of the MX7 Tecton. They are:

- 1. System Status LED indicates power management status.
- 2. Alpha Mode Status LED applies to the 32-key keypad only.

## System Status LED

| Blinking Red   | Battery power fail; critical suspend mode |  |
|----------------|-------------------------------------------|--|
| Steady Red     | Main battery low                          |  |
| Blinking Green | Display turned off                        |  |
| Yellow / Amber | A few seconds when Power key is pressed   |  |
| No Color       | No user intervention required.            |  |

# Alpha mode Status LED

| Steady Green | Device is in "Alpha" character input mode |
|--------------|-------------------------------------------|
| No Color     | Device is in "Numeric" key input mode     |

#### Scan Status

An oval indicator situated below the keypad and next to the On button.

| Steady Green                                                     | Good scan                                 |  |
|------------------------------------------------------------------|-------------------------------------------|--|
| Steady Amber                                                     | Decoder engine storing changed parameters |  |
| Steady Red                                                       | Scan in progress                          |  |
| No Color Scanner / Imager ready for use or no scanner installed. |                                           |  |

## Toggle Vibrate Indicator

The MX7 Tecton vibration motor is activated when a scan is completed successfully (good scan vibration) or with a failure (scan key released before good scan, timeout, or rejected because of Data Options configuration).

The vibrations can be detected under the handstrap or through the trigger handle.

Use the Speaker Volume / Vibrate Icon in the top right corner of the Today screen to toggle sound and/or vibration on or off.

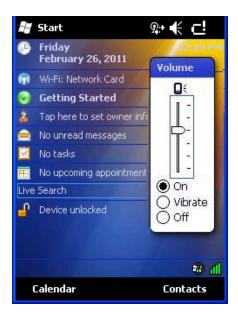

Vibration can also be set using Start > Settings > System > Data Collection > Notification tab. Since the Data Collection Wedge uses the operating system interface to sound beeps, if the volume/vibrate icon is set to anything other than On, Wedge beeps do not sound. Wedge vibration is not affected by these settings.

## **Tapping the Touch Screen with a Stylus**

Note: Always use the point of the stylus for tapping or making strokes on the touch screen.

Never use an actual pen, pencil, or sharp/abrasive object to write on the touch screen.

Hold the stylus as if it were a pen or pencil. Touch an element on the screen with the tip of the stylus then remove the stylus from the screen.

Firmly press the stylus into the stylus holder when the stylus is not in use.

Using a stylus is similar to moving the mouse pointer then left-clicking icons on a desktop computer screen.

Using the stylus to tap icons on the touch screen is the basic action that can:

- · Open applications
- Choose menu commands
- Select options in dialog boxes or drop-down boxes
- Drag the slider in a scroll bar
- Select text by dragging the stylus across the text
- Place the cursor in a text box prior to typing in data
- Place the cursor in a text box prior to retrieving data using a scanner/imager or an input/output device connected to a serial port.

A stylus replacement kit is available.

#### **Touch Screen**

#### Calibrating the Touch Screen

If the touch screen is not responding properly to stylus taps, you may need to recalibrate the touch screen.

Recalibration involves tapping the center of a target. If you miss the center, keep the stylus on the screen, slide it over the target's center, and then lift the stylus.

To recalibrate the screen, select **Start > Settings > System > Screen > General** tab.

To begin, tap the Align Screen button on the screen with the stylus.

Follow the instructions on the screen. Tap the OK button when complete, if necessary.

## Adjusting the Display Backlight Timer

#### Start > Settings > System > Backlight

The backlight settings use the Honeywell set of default timeouts.

When the backlight timer expires, the display backlight and the keypad backlight turn off.

Default values are 30 seconds for Battery, 1 minute for External and both the check boxes are enabled.

#### Apply the Touch Screen Protective Film

First, clean the touch screen of fingerprints, lint particles, dust and smudges.

Remove the protective film from its container. Remove any protective backing from the film sheet by lifting the backing from a corner of the film. Discard the backing.

Apply the film to the touch screen starting at one side and smoothing it across the display. If air bubbles appear, raise the film slightly and continue smoothing the film across the display until it covers the glass surface of the display. If dust, lint or smudges are trapped between the protective film and the glass display, remove the protective film, clean the display and apply the protective film again.

Contact Technical Assistance about protective film packs designed specifically for your MX7 Tecton touch screen.

## **Using the Input Panel / Virtual Keyboard**

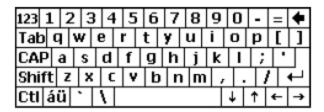

The virtual keyboard is always available when needed e.g., text entry.

Place the cursor in the text entry field and, using the stylus:

- Tap the Shift key to type one capital letter.
- Tap the CAPS key to type all capital letters.
- Tap the áü key to access symbols.

Some applications do not automatically display the Input Panel. In this case, do the following to use the Input Panel:

- Tap the keyboard icon in the taskbar. Tapping the keyboard icon in the taskbar is a toggle action (On / Off).
- Move the cursor into the text entry field when you want to enter data using the Input Panel.

When finished entering data, tap the icon in the Taskbar again.

#### **Set Time Zone**

Note: The first time it is powered up, or the device returns from a Clean Boot, the MX7 Tecton may reset the Time to the factory default value.

To set the Time Zone, tap the Date/Time on the Today screen or tap **Start > Settings > Clock and Alarms** icon.

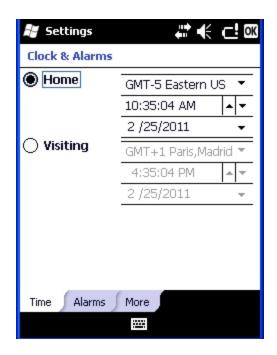

Select the physical time zone. If required, adjust the time and calendar date and tap ok.

#### **Set Power Timers**

Tap **Start > Settings > Power > Advanced** tab. Adjust the timer values and tap OK. When the timer expires, the MX7 Tecton enters Suspend Mode.

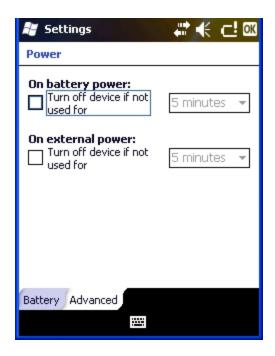

## **Adjust Sounds and Notifications**

Note: An application may override the control of the speaker volume. Turning off sounds saves power and prolongs battery life.

The speaker is located on the front of the device above the MX7 Tecton logo. The audio volume can be adjusted to a comfortable level for the listener. Operational tones are emitted from the speaker.

Sounds for Events and Programs are enabled by default. Notifications are disabled by default.

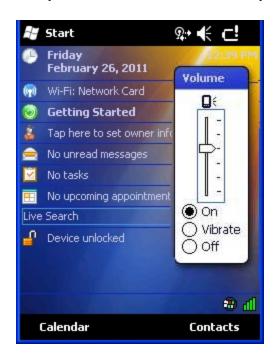

Tap the speaker icon in the top right corner. Move the slider up and down to adjust the sound. Vibrate can be toggled on and off.

#### **Setup Terminal Emulation Parameters**

Before you make a host connection, you will, at a minimum, need to know:

- the alias name or IP address (Host Address) and
- the port number (Telnet Port) of the host system to properly set up your host session.
- 1. Make sure the mobile client network settings are configured and functional. If you are connecting over wireless LAN (802.11x), make sure your mobile client is communicating with the Access Point.
- 2. From **Start > Program**, run **RFTerm** or tap the RFTerm icon on the desktop.
- 3. Select **Session > Configure** from the application menu and select the "host type" that you require. This will depend on the type of host system that you are going to connect to; i.e., 3270 mainframe, AS/400 5250 server or VT host.
- 4. Enter the "Host Address" of the host system that you wish to connect to. This may either be a **DNS name or an IP** address of the host system.
- 5. Update the **telnet port number**, if your host application is configured to listen on a specific port. If not, just use the default telnet port.
- 6. Select OK.
- 7. Select **Session > Connect** from the application menu or tap the "Connect" button on the Tool Bar. Upon a successful connection, you should see the host application screen displayed.

To change options such as Display, Colors, Cursor, Bar Code, etc., please refer to these sections in the *RFTerm Reference Guide* for complete descriptions of these and other features.

## **Using the AppLock Switchpad**

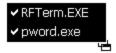

Click the switchpad icon in the taskbar.

A checkmark on the switchpad menu indicates applications currently active or available for Launching by the MX7 Tecton user. When Keyboard, on the Switchpad Menu, is selected, the default input method (Input Panel, Transcriber, or custom input method) is activated.

## Using the Keypad

One switch key sequence (or hotkey) is defined by the Administrator for the end-user to use when switching between locked applications. This is known as the **Activation key**.

When the switch key sequence is pressed on the keypad, the next application in the AppLock configuration is moved to the foreground and the previous application moves to the background. The previous application continues to run in the background. MX7 Tecton key presses affect the application in focus only.

## Using the Touch Screen

The figure shown above is an example and is shown only to aid in describing how the user can switch between applications using a stylus.

When the user taps the Switchpad icon with the stylus, a menu pops up listing the applications available to the user. The user can tap an application name in the popup menu and the selected application is brought to the foreground. The previous application continues to run in the background. Stylus taps affect the application in focus only. When the user needs to use the Input Panel, they tap the Keyboard option. Input Panel taps affect the application in focus only.

## **Connecting Bluetooth Devices**

Before connecting to Bluetooth Devices:

- The system administrator has discovered, paired, connected and disconnected (using LXEZ Pairing ) Bluetooth devices for each MX7 Tecton.
- The system administrator has enabled and disabled LXEZ Pairing parameters for the MX7 Tecton.
- The system administrator has also assigned a Computer Friendly Name using LXEZ Pairing for the MX7 Tecton.

To connect Bluetooth devices, the MX7 Tecton should be as close as possible and in direct line of sight (distances up to 32.8 feet or 10 meters) with the targeted Bluetooth device during the discovery and pairing process.

If the devices are in Suspend, tap the power key to wake the MX7 Tecton.

Using the correct procedure, wake the targeted Bluetooth device if necessary.

There may be audible or visual signals as both devices discover and pair with each other.

#### Taskbar Connection Indicator

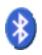

MX7 Tecton is connected to one or more of the targeted Bluetooth device(s).

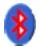

MX7 Tecton is not connected to any Bluetooth device.

MX7 Tecton is ready to connect with any Bluetooth device.

MX7 Tecton is out of range of all paired Bluetooth device(s). Connection is inactive.

There may be audible or visual signals from paired devices as they move back into range and re-connect with the Bluetooth hardware in the MX7 Tecton.

#### **Reboot Sequences**

When the Windows Mobile Today panel is displayed or an application begins, the power up sequence is complete. If you have previously saved your settings, they will be restored on reboot. Application panel changes are saved when ok is tapped on an application properties panel.

During the processes that follow there may be small delays while the wireless client connects to the network and Bluetooth relationships establish or re-establish.

#### Suspend / Resume

Quickly tapping the Power key places the MX7 Tecton in Suspend mode. Quickly tapping the Power key again, pressing any key, pressing the trigger (on the trigger handle), or tapping the touch screen, returns the MX7 Tecton from Suspend. The System LED blinks green when the video display is Off.

or

Hold down the Power key and then the Enter key until the screen blanks. Release the keys and the MX7 Tecton resumes.

#### Warmboot

Select Start > Settings > System > Registry and click Warmboot. The unit reboots and all programs are re-launched. When the Today panel is displayed or an application begins, the warm boot sequence is complete.

#### Cold Boot / Restart

Temporary data not saved is lost. All programs are re-launched, programs installed from CAB files are reinstalled. Previously saved user settings are restored. Restart may also be called cold boot. Hold down the Blue key, the Scan key and the Power key until the screen blanks. Release the keys and the MX7 Tecton cold boots.

Be sure to press the Scan key not the Enter key. Pressing the Enter key begins a suspend/resume function instead of a cold boot function.

#### **Attaching the Handstrap**

Note: Either the trigger handle is attached to the MX7 Tecton or the handstrap is attached, not both. In the absence of a trigger handle, the handstrap should be used at all times. The handstrap is pre-installed on a MX7 Tecton that is purchased without a trigger handle.

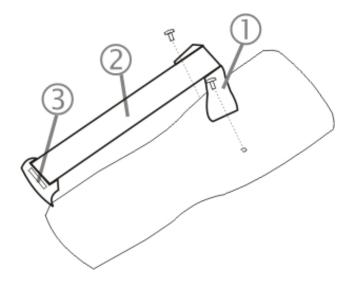

- 1. Handstrap Retainer Bracket
- 2. Handstrap and tethered stylus
- 3. Handstrap Clip

#### **Tool Required**: Phillips #1 screwdriver (not supplied)

- 1. Place the MX7 Tecton with the screen facing down, on a flat stable surface.
- 2. Attach the handstrap retainer bracket to the MX7 Tecton with the screws and washers provided.
- 3. Slip the Handstrap Clip into the bracket at the base of the MX7 Tecton.
- 4. Making sure the closed loop fastener surfaces on the handstrap are facing up, slide the strap through the pin in the bottom bracket and the clip.
- 5. Fold each end of the strap over so that the closed loop fastener surfaces mate evenly.
- 6. Test the strap's connection making sure the MX7 Tecton is securely connected to each end of the handstrap's connectors.

Check the closed loop fastener, retainer bracket and clip connections frequently. If they have loosened, they must be tightened or replaced before the MX7 Tecton is placed into service again.

## **Attaching the Trigger Handle**

Pressing the trigger on the trigger handle activates the integrated scanner and functions the same as the Scan key on the keypad. With the handle installed the Scan key on the keypad remains active. The trigger duplicates the operation.

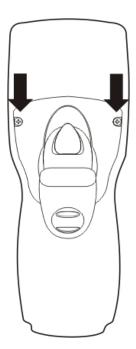

- The handle is built of a durable, flexible plastic.
- The handle will not detach from the MX7 Tecton if the unit is dropped.
- The trigger handle is a mechanical device. Battery or external A/C power is not required for operation.
- The trigger handle does not need to be removed when replacing the main battery pack.
- The trigger handle might also be called a pistol grip.

**Equipment needed**: Torque wrench capable of torquing to 3±1 in/lb (.34±.11 N/m).

Either the trigger handle or the handstrap is attached, not both. Honeywell recommends that, in the absence of a trigger handle, the handstrap be used at all times.

- 1. Place the MX7 Tecton with the screen facing down, on a flat stable surface.
- 2. Remove the handstrap, if installed.
- 3. Remove the battery.
- 4. Slide the locking tab on the underside of the trigger handle into the slot at the back of the battery compartment and press it firmly into place.
- 5. Ensure that the battery can be inserted into the battery compartment before securing the trigger handle in place.
- 6. Attach the trigger handle to the MX7 Tecton (as shown above) with the screws provided.
- 7. Torque the pan head screws to 3±1 in/lb (.34±.11 N/m).
- 8. Secure the strap tether to the trigger handle.
- 9. Place the stylus in the stylus holder in the trigger handle.

Periodically check the trigger handle for wear and the connection for tightness. If the handle gets worn or damaged, it must be replaced. If the trigger handle connection loosens, it must be tightened or replaced before the MX7 Tecton is placed in service.

## **Adjust Headset / Microphone and Secure Cable**

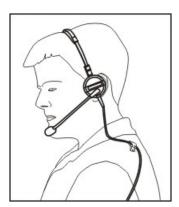

The headset consists of an earpiece, a microphone, a clothing clip and a cable. The headset attaches to the audio cable end of the voice cable which attaches to the MX7 Tecton.

Align the audio connector and the headset quick connect cable end. Firmly push the cable ends together until they click and lock in place.

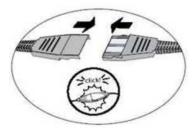

Do not twist the microphone boom when adjusting the microphone. The microphone should be adjusted to be about two finger widths from your mouth.

Make sure the microphone is pointed at your mouth. Note the small "Talk" label near the mouthpiece. Make sure the Talk label is in front of your mouth. The microphone cable can be routed over or under clothing.

#### **Under Clothing**

- Leave the cable exposed only at the top of the collar.
- Be sure to leave a small loop of cable to allow movement of your head.

#### **Over Clothing**

- Use clothing clips to hold the cable close to your body.
- Tuck the cable under the belt, but leave a small loop where it goes under the belt.
- Do not wear the cable on the front of your body. It may get in your way or get caught on protruding objects.

## **Connecting the Headset Cable**

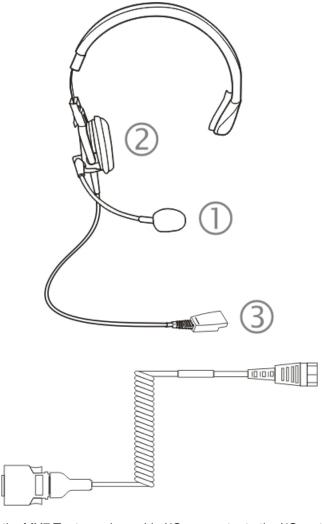

#### Headset

- 1. Microphone
- 2. Headphones
- 3. Connects to voice cable end of voice cable

MX7 Tecton Voice Cable

Connect the MX7 Tecton voice cable I/O connector to the I/O port on the MX7 Tecton. The MX7 Tecton internal microphone and speaker are automatically disabled.

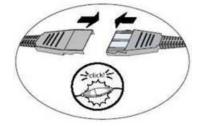

Slide the voice cable ends together until they click shut. Do not twist or bend the connectors.

The MX7 Tecton is ready for voice-enabled applications.

## **Cleaning the Touch Screen and Scanner Aperture**

Note: These instructions are for components made of glass. If there is a removable protective film sheet on the display, remove the film sheet before cleaning the screen.

Keep fingers and rough or sharp objects away from the bar code reader scanning aperture and the mobile device touch screen.

If the glass becomes soiled or smudged, clean only with a standard household cleaner such as Windex® without vinegar or use Isopropyl Alcohol. Dampen the cloth with the cleaner and then wipe the surface.

Do not use paper towels or harsh-chemical-based cleaning fluids since they may result in damage to the glass surface. Use a clean, damp, lint-free cloth.

Do not scrub optical surfaces. If possible, clean only those areas which are soiled. Lint and particulates can be removed with clean, filtered canned air.

## **Startup Help**

Contact Technical Assistance if you need more help.

| Can't change the date/time or adjust the volume.                  | AppLock is installed and may be running in User Mode on the MX7 Tecton. AppLock user mode restricts access to the control panels.                                                                                                    |
|-------------------------------------------------------------------|----------------------------------------------------------------------------------------------------|
| Touch screen is not accepting stylus taps or needs recalibration. | See Also: "Calibrating the Touch Screen" when the touch screen needs recalibration, or if the touch screen is not accepting stylus taps, press Ctrl+Esc to force the Start Menu to appear. Use the tab, backtab, arrow keys and Enter to move the highlight to Start > Settings > Control Panel > Registry > Warmboot. Press Enter and the MX7 Tecton warmboots. |
| MX7 Tecton seems to lockup as soon as it is rebooted.             | There may be slight delays while the wireless client connects to the network, authorization for voice-enabled applications complete, and Bluetooth relationships establish or re-establish.  When an application begins, the MX7 Tecton is ready for use.                                                                                                    |
| New MX7 Tecton main batteries don't last more than a few hours.   | New batteries must be fully charged prior to first use. Li-lon batteries (like all batteries) gradually lose their capacity over time (in a linear fashion) and never just stop working. This is important to remember – the MX7 Tecton is always 'on' even when in the Suspend state and draws battery power at all times.                                      |

#### Continuous Scan Mode

If Continuous Scan Mode has been enabled (factory default setting is 'Disabled'), the laser (or imager) is always on and decoding.

Caution: Laser beam is emitted continuously. Do not stare into the laser beam.

Note: The 955E Base Laser scanner does not support aim mode. Any attempt to adjust the aiming beam using SE955 programming bar codes in the Integrated Scanner Programming Guide will fail. The Base Laser scanner does not decode Codablock, Code93i or Telepen symbologies.

# **Chapter 3: Connecting Cables to the MX7 Tecton**

## **Connecting the USB Client and Power Cable**

Note: AC/DC Adapter must be assembled before this process begins.

Note: Do not connect AC power to the AC Adapter yet.

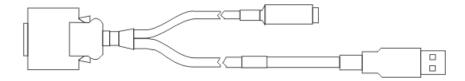

- 1. Holding the cable I/O connector, pinch the catch release buttons in until the catches are open. Connect the cable to the MX7 Tecton I/O port by matching the shape of the I/O connector on the cable with the shape of the I/O connector at the base of the MX7 Tecton. Release the catch release buttons.
- 2. Insert the AC adapter single pin cable.
- 3. Connect the AC Adapter to a power source (wall outlet).
- 4. Insert the USB client plug into the target USB Client port.

The MX7 Tecton and the USB client are connected.

## **Connecting the Serial and Power Cable**

Note: AC/DC Adapter must be assembled before this procedure begins.

Note: Do not connect AC power to the AC Adapter yet.

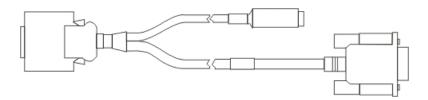

- 1. Holding the cable I/O connector, squeeze the catch release buttons in until the catches are open. Connect the cable to the MX7 Tecton I/O port by matching the shape of the I/O connector on the cable with the shape of the I/O connector at the base of the MX7 Tecton. Release the catch release buttons.
- 2. Connect the AC adapter single pin cable.
- 3. Connect the assembled AC/DC Adapter to a power source (wall outlet).
- 4. Connect the RS232 cable end to the desired serial device. Turn the thumbscrews clockwise until the connection is finger-tight.

The MX7 Tecton and the serial device are connected.

## **Connecting an External Power Supply**

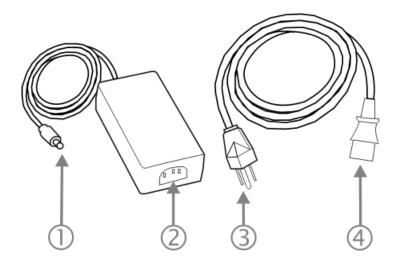

- Connects to multi-purpose cables connected to I/O port on MX7 Tecton
- 2. AC receptacle
- 3. Wall plug
- 4. AC connection from wall to adapter

To apply external power to the MX7 Tecton follow the steps below in sequence.

- 1. Plug the 3 prong AC adapter cable end of the external power assembly into an AC power source (e.g., wall outlet).
- 2. Firmly press the female end of the power cable into the male connector on the power adapter. When AC power is being supplied to the power adapter, the LED on the power adapter illuminates green.
- 3. Squeeze the catches of the I/O connector and push the cable connector into the MX7 Tecton I/O port until it clicks. The click means the connector is seated firmly.
- 4. Press the power cable connector pin from the power adapter into the connector on the (USB/Power or Serial/Power) cable attached to the base of the MX7 Tecton. External power is now being supplied to the MX7 Tecton.

Whenever possible, use the AC power adapter with the MX7 Tecton to conserve the main battery power and maintain a charge in the internal battery.

## **Connecting Vehicle Power**

The MX7 Tecton must have a main battery installed before docking the MX7 Tecton in a cradle.

## DC to DC Power Supply Installation

For use with Honeywell power supplies:

- 9000301PWRSPLY Power Supply, 18-60VDC with cable
- 9000302PWRSPLY Power Supply, 60-110VDC with cable

### **Connecting Electrical Cables to Power Sources**

The DC to DC power supply is used to provide vehicle power to the MX7 Tecton when placed in a DC powered vehicle dock.

### **Specifications for Electrical Supply**

| Input Voltage  | Always observe input voltage range specified on the DC to DC power supply |  |
|----------------|---------------------------------------------------------------------------|--|
| Output Voltage | 12 VDC ± 10%                                                              |  |
| Power          | 60 W                                                                      |  |
| Fuse           | 5 A (slow blow fuse). Fuses are USER SUPPLIED                             |  |

Note: Refer to the Wiring Schematic for wiring colors and connections.

| Caution: | For proper and safe installation, the input power cable must be connected to a fused circuit on the vehicle. This fused circuit requires a five Amp maximum time delay (slow blow) high interrupting rating fuse. If the supply connection is made directly to the battery, the fuse should be installed in the positive lead within 5 inches of the battery positive (+) terminal. Note: For North America, a UL Listed fuse is to be used. |
|----------|----------------------------------------------------------------------------------------------------|
| Caution: | For installation by trained service personnel only.                                                                                                    |
| Warning: | Risk of ignition or explosion. Explosive gas mixture may be vented from battery. Work only in well ventilated area. Avoid creating arcs and sparks at battery terminals.                                                                                                    |

### Wiring Schematic

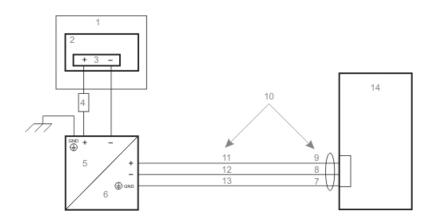

- 1. Existing Circuitry on Vehicle
- 2. Forklift Battery
- 3. Main Switch
- 4. 5A slow fuse close to power source
- 5. Power input
- 6. Isolated DC power output
- 7. Green
- 8. Red / Black
- 9. Red/White
- Use color scheme corresponding to input wire provided
- 11. Brown
- 12. Blue
- 13. Green
- 14. Vehicle mounted cradle

#### **Connect Vehicle Electrical Connection**

- 1. The vehicle cradle must be empty.
- 2. Begin by connecting the power cable to the MX7 Tecton's vehicle cradle. Work from this connection with the last connection being to the vehicle's power source.
- 3. Route the cable from the cradle to the DC to DC converter.
- 4. Cut the cable to length and strip the wire ends. Route the power cable the shortest way possible. The cable is rated for a maximum temperature of 105°C (221°F). When routing this cable it should be protected from physical damage and from surfaces that might exceed this temperature. Do not expose the cable to chemicals or oil that may cause the wiring insulation to deteriorate. If the vehicle is equipped with a panel containing Silicon Controller Rectifiers (SCR's), avoid routing the power cable in close proximity to these devices. Always route the cable so that it does not interfere with safe operation and maintenance of the vehicle.
- 5. Remove the DC to DC converter lid screws. Put them in a safe place.
- 6. Remove the lid from the DC to DC converter.
- 7. Attach the stripped wire ends to the **output** side of the DC to DC converter.
- 8. Attach the stripped wire ends to the **input** side of the DC to DC converter.
- 9. The input and output blocks each have two + plus and two minus connectors. Either connector in the block can be used to connect the matching polarity wire. The input and output blocks also each have two chassis ground connections. When connecting the MX7 Tecton cradle to vehicle power, use one chassis ground connector in each block.

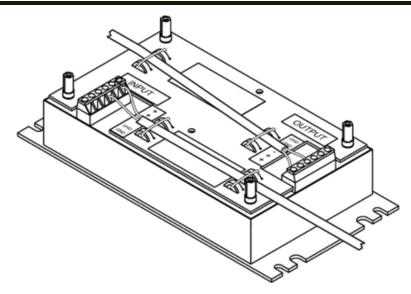

- 10. Wire colors depend on the type of device attached. Please refer to this illustration for wire colors.
- 11. Use the looms and wire ties to secure all wiring as shown above, then reattach the cover with the screws.
- 12. Connect the DC to DC converter to the vehicle's electrical system.
- 13. While observing the fuse requirements specified here, connect the power cable as close as possible to the actual battery terminals of the vehicle. When available, always connect to unswitched terminals in the vehicle fuse panel, after providing proper fusing.

Note: ATTENTION: For uninterrupted power, electrical supply connections should not be made at any point after the ignition switch of the vehicle.

- 14. Use proper electrical and mechanical fastening means for terminating the cable. Properly sized "crimp" type electrical terminals are an accepted method of termination. Please select electrical connectors sized for use with 18AWG (1mm2) conductors.
- 15. Provide mechanical support for the cable by securing it to the vehicle structure at approximately one foot intervals, taking care not to over tighten and pinch conductors or penetrate outer cable jacket.

# Vehicle 12V Bare Wire Adapter

Part Number: 9000A079CBL12ML3

| Caution | For proper and safe installation, the input power cable must be connected to a fused circuit on the vehicle. This fused circuit requires a Amp maximum time delay (slow blow) high interrupting rating fuse. If the supply connection is made directly to the battery, the fuse should be installed in the positive lead within 5 inches of the battery positive (+) terminal. Note: For North America, a UL Listed fuse is to be used. |
|---------|----------------------------------------------------------------------------------------------------|
| Caution | For installation by trained service personnel only.                                                                                                    |
| Warning | Risk of ignition or explosion. Explosive gas mixture may be vented from battery. Work only in well ventilated area. Avoid creating arcs and sparks at battery terminals.                                                                                                    |

## **Vehicle Cable Connection Cable (Fuse Not Shown)**

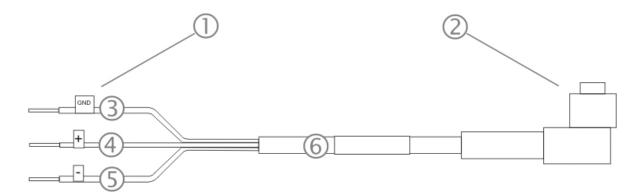

- 1. To Vehicle Battery
- 2. To Vehicle Mounted Device
- 3. Green (GND)
- 4. Brown (DC+)
- 5. Blue (DC-)
- 6. 12VDC

## **Connecting the Power Cable to the Vehicle**

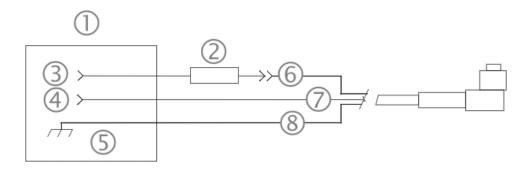

- 1. Vehicle Electrical System
- 2. 10 Amp Slow Blow Fuse
- 3. DC+
- 4. DC-
- 5. Vehicle Chassis
- 6. Brown
- 7. Blue
- 8. Green

Note: Correct electrical polarity is required for safe and proper installation. The cradle will not power on or function if the cable is connected with the polarity reversed. See the following figure titled "Vehicle Connection Wiring Color Codes" for additional wire color-coding specifics.

#### **Connect Vehicle 12VDC Connection**

- 1. The power cable must be UNPLUGGED from the MX7 Tecton vehicle cradle.
- 2. While observing the fuse requirements specified above, connect the power cable as close as possible to the actual battery terminals of the vehicle. When available, always connect to unswitched terminals in the vehicle fuse panel, after providing proper fusing.

ATTENTION: For uninterrupted power, electrical supply connections should not be made at any point after the ignition switch of the vehicle.

3. Route the power cable the shortest way possible. The cable is rated for a maximum temperature of 105°C (221°F). When routing this cable it should be protected from physical damage and from surfaces that might exceed this temperature. Do not expose the cable to chemicals or oil that may cause the wiring insulation to deteriorate.

Note: If the vehicle is equipped with a panel containing Silicon Controller Rectifiers (SCR's), avoid routing the power cable in close proximity to these devices.

Always route the cable so that it does not interfere with safe operation and maintenance of the vehicle.

Use proper electrical and mechanical fastening means for terminating the cable. Properly sized "crimp" type electrical terminals are an accepted method of termination. Select electrical connectors sized for use with 18AWG (1mm2) conductors.

Wiring color codes for Honeywell supplied DC input power cabling:

| Vehicle Supply        | Wire Color |
|-----------------------|------------|
| +12VDC (DC +)         | Brown      |
| Return (DC -)         | Blue       |
| Vehicle Chassis (GND) | Green      |

- 4. Provide mechanical support for the cable by securing it to the vehicle structure at approximately one foot intervals, taking care not to over tighten and pinch conductors or penetrate outer cable jacket.
- 5. Refer to the following sections to complete the power connection to the MX7 Tecton vehicle cradle.

## Connect Power Supply to Vehicle Cradle

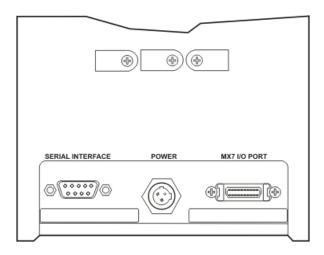

The power cable connector is L-shaped.

The long end of the L (the cable) will be facing up towards the middle strain relief cable clamp.

Align the connector pins to the vehicle cradle Power connector; firmly pushing the connector into the Power port.

Tighten the nut of the plug clockwise until the power cable is securely fastened.

Secure the cable to the cradle with the pre-installed strain relief cable clamp (see section titled Vehicle Cradle Strain Relief Cable Clamp).

The power LED on the MX7 Tecton illuminates when it is receiving external power and an MX7 Tecton is docked.

#### **Cradle Power Connector Port**

Note: When an external power supply is used to power this cradle, the external power supply should be UL Listed, with LPS or Class 2 outputs rated 12V, minimum 2 Amps.

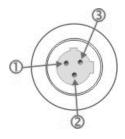

| Pin | Signal      | Wire Color |
|-----|-------------|------------|
| 1   | Ground (CG) | Green      |
| 2   | Return (-)  | Blue       |
| 3   | +12V (+)    | Brown      |

# **Chapter 4: Product Agency Compliance - MX7 Tecton**

## Class B Digital Device

### FCC Rules, Part 15

This device complies with Part 15 of the FCC Rules [and with RSS-210 of Industry Canada]. Operation is subject to the following two conditions:

- 1. This device may not cause harmful interference, and
- 2. This device must accept any interference received, including interference that may cause undesired operation.

NOTE: This equipment has been tested and found to comply with the limits for a Class B digital device, pursuant to Part 15 of the FCC Rules. These limits are designed to provide reasonable protection against harmful interference in a residential installation. This equipment generates, uses and can radiate radio frequency energy and, if not installed and used in accordance with the instructions, may cause harmful interference to radio communications. However, there is no guarantee that interference will not occur in a particular installation. If this equipment does cause harmful interference to radio or television reception, which can be determined by turning the equipment off and on, the user is encouraged to try to correct the interference by one or more of the following measures:

- Reorient or relocate the receiving antenna.
- Increase the separation between the equipment and the receiver.
- Connect the equipment into an outlet on a circuit different from that to which the receiver is connected.
- Consult the dealer or an experienced radio/TV technician for help.

#### Notice

Changes or modifications made to this equipment not expressly approved by Honeywell may void the FCC authorization to operate this equipment.

## **EMC Directive Requirements**

This is a Class B product. In a domestic environment this product may cause radio interference in which case the user may be required to take adequate measures.

## **Industry Canada**

This Class B digital apparatus meets all requirements of the Canadian Interference Causing Equipment Regulations. Operation is subject to the following two conditions: (1) this device may not cause harmful interference, and (2) this device must accept any interference received, including interference that may cause undesired operation.

Cet appareil numérique de la classe B respecte toutes les exigences du Règlement sur le matériel brouilleur du Canada. Le présent appareil numérique n'émet pas de bruits radioélectriques dépassant les limites applicables aux appareils numériques de Classe B prescrites dans le Règlement sur le brouillage radioélectrique édits par le ministère des Communications du Canada.

## Li-Ion Battery

When disposing of the MX7 Tecton main battery, the following precautions should be observed: The battery should be disposed of properly. The battery should not be disassembled or crushed. The battery should not be heated above 212°F (100°C) or incinerated.

### **Notice**

This Class B digital apparatus complies with Canadian ICES-003. Cet appareil numérique de la classe [\*] est conforme à la norme NMB-003 du Canada.

### RF Notices

This device (FCC ID: KDZLXE-MX7T and IC ID: 1995B-LXEMX7T) contains transmitter Module FCC ID: TWG-SDCMSD30AG and IC ID: 6616A-SDCMSD30AG.

This device does not transmit simultaneously on adjacent or non-adjacent channels.

### **RF Safety Notice**

Caution:

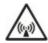

This device was tested for typical body-worn operation. Use only Honeywell tested and approved accessories to ensure FCC Compliance. The use of third-party accessories may not comply with FCC RF exposure compliance requirements, and should be avoided. To comply with FCC RF exposure requirements, this device must be operated in the hand with a minimum separation distance of 2.5 cm (0.9842 inch) or more from a person's body.

## Waste Electrical and Electronic Equipment (WEEE)

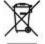

Important:

This symbol is placed on the product to remind users to dispose of Waste Electrical and Electronic Equipment (WEEE) appropriately, per Directive 2002-96-EC. In most areas, this product can be recycled, reclaimed and reused when properly discarded. Do not discard labeled units with trash. For information about proper disposal, visit www honeywellaidc com.

## R&TTE Directive Requirements

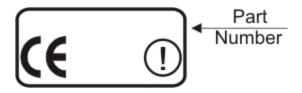

# **Dealer License - Republic of Singapore**

Complies with IDA Standards DA103458

Republic of Singapore - LXE Dealer License Number DA103458 complies with IDA Standards.

## **Laser Light Safety Statement**

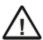

**Warning:** This product uses laser light. One of the following labels is provided on the scanner. Please read the Caution statement. (US)

Mise én garde: Ce produit utilise un rayon laser. L'une des étiquettes suivantes est apposée sur le scanneur. Veuillez lire l'avertissement qu'elle contient. (FR)

Advertência: Este produto usa luz de laser. O scanner contém um dos seguintes avisos. Favor ler o Aviso. (PT)

Varning: Denna produkt använder laserljus. En av de nedanstående etiketterna sitter på scannern. Var god läs varningstexten. (SE)

Advarsel: Dette produkt anvender laserlys. En af følgende mærkater anvendes på scanneren. Læs venligst sikkerhedsforanstaltningen. (DK)

Varoitus: Tämä tuote käyttää laservaloa. Skannerissa on jokin seuraavista tarroista. Lue Huomio-kohta. (FI)

Warnung: Dieses Produkt verwendet Laserlicht. Eines der folgenden Etiketten befindet sich auf dem Scanner. Bitte lesen Sie den Gefahrenhinweis. (DE)

Attenzione: Questo prodotto utilizza luce laser. Una delle etichette seguenti c' ubicata sullo scanner. Si raccomanda di leggere con attenzione le avvertenze riportate. (IT)

Advarsel: Dette utstyret bruker laserlys. En av følgende etiketter er plassert på scanneren. Les advarselen på etiketten. (NO)

Advertencia: Este producto usa luz de láser. Las etiquetas se proveen en la máquina exploradora. Por favor, lea detenidamente la explicación para las precauciones. (ES)

Waarschuwing: Dit product gebruikt laserlicht. Een van de volgende labels is op de scanner aangebracht. Lees a.u.b. de waarschuwing onder Oppassen. (NL)

| Uyarý:                               | Προειδοποίηση:                          |
|--------------------------------------|-----------------------------------------|
| Bu ürün lazer ýþýðý kullanýr.        | Αυτό το προϊόν χρησιμοποιεί λέιζερ φως. |
| Aþaðýdaki etiketlerden bir tanesi    | Υπάρχει μία από τις ακόλουθες ετικέτες  |
| tarayýcýnýn üstünde saðlanýr.        | στο σαρωτή.                             |
| Lütfen Dikkat ifadesini okuyun. (TR) | Παρακαλούμε διαβάστε τη δήλωση με       |
|                                      | τίτλο Προσοχή. (GR)                     |
| 경고:                                  | 警告:                                     |
| 본 제품은 레이저 광선을 사용합니다.                 | この製品はレーザー光線を使用します。                      |
| 다음 라벨 중 하나가 스캐너에<br>제공됩니다.           | 次のラベルのうち1つがスキャナーに<br>貼られています。           |
| 주의 사항을 읽어 주십시오. (KR)                 | 注意事項をお読みください。(JP)                       |
| 警告:                                  |                                         |
| 本产品使用激光。                             |                                         |
| 下列一个标签将随扫描仪一道提供。                     |                                         |
| 请阅读"当心"一栏的内容。(CN)                    |                                         |

Legend: Chinese – CN; Danish – DK; Dutch – NL; English – US; Finnish – FI; French - FR; German – DE; Greek – GR; Italian – IT; Japanese – JP; Korean – KR; Norwegian – NO; Portuguese – PT; Republic of China – ROC; Spanish – ES; Swedish – SE; Turkish – TR.

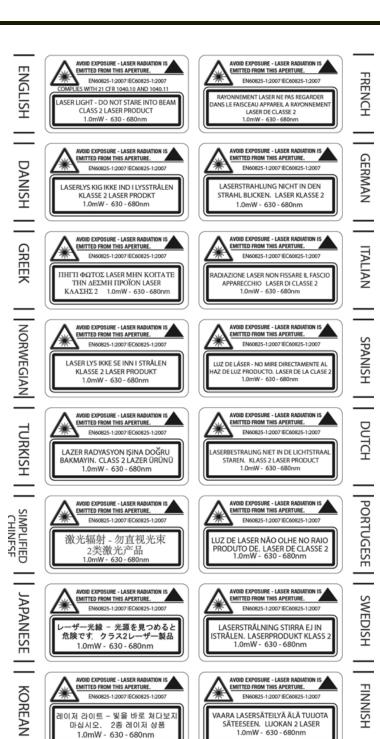

# **Chapter 5: Technical Assistance**

If you need assistance installing or troubleshooting your device, please contact us by using one of the methods below:

Knowledge Base: www.hsmknowledgebase.com

Our Knowledge Base provides thousands of immediate solutions. If the Knowledge Base cannot help, our Technical Support Portal (see below) provides an easy way to report your problem or ask your question.

Technical Support Portal: www.hsmsupportportal.com

The Technical Support Portal not only allows you to report your problem, but it also provides immediate solutions to your technical issues by searching our Knowledge Base. With the Portal, you can submit and track your questions online and send and receive attachments.

Web form: www.hsmcontactsupport.com

You can contact our technical support team directly by filling out our online support form. Enter your contact details and the description of the question/problem.

Telephone: www.honeywellaidc.com/locations

For our latest contact information, please check our website at the link above.

# **Product Service and Repair**

Honeywell International Inc. provides service for all of its products through service centers throughout the world. To obtain warranty or non-warranty service, please visit <a href="https://www.honeywellaidc.com">www.honeywellaidc.com</a> and select <a href="https://www.honeywellaidc.com">Support > Contact Service and Repair to see your region's instructions on how to obtain a Return Material Authorization number (RMA #). You should do this prior to returning the product.

# **Limited Warranty**

Honeywell International Inc. ("HII") warrants its products to be free from defects in materials and workmanship and to conform to HII's published specifications applicable to the products purchased at the time of shipment. This warranty does not cover any HII product which is (i) improperly installed or used; (ii) damaged by accident or negligence, including failure to follow the proper maintenance, service, and cleaning schedule; or (iii) damaged as a result of (A) modification or alteration by the purchaser or other party, (B) excessive voltage or current supplied to or drawn from the interface connections, (C) static electricity or electro-static discharge, (D) operation under conditions beyond the specified operating parameters, or (E) repair or service of the product by anyone other than HII or its authorized representatives.

This warranty shall extend from the time of shipment for the duration published by HII for the product at the time of purchase ("Warranty Period"). Any defective product must be returned (at purchaser's expense) during the Warranty Period to HII factory or authorized service center for inspection. No product will be accepted by HII without a Return Materials Authorization, which may be obtained by contacting HII. In the event that the product is returned to HII or its authorized service center within the Warranty Period and HII determines to its satisfaction that the product is defective due to defects in materials or workmanship, HII, at its sole option, will either repair or replace the product without charge, except for return shipping to HII.

EXCEPT AS MAY BE OTHERWISE PROVIDED BY APPLICABLE LAW, THE FOREGOING WARRANTY IS IN LIEU OF ALL OTHER COVENANTS OR WARRANTIES, EITHER EXPRESSED OR IMPLIED, ORAL OR WRITTEN, INCLUDING, WITHOUT LIMITATION, ANY IMPLIED WARRANTIES OF MERCHANTABILITY OR FITNESS FOR A PARTICULAR PURPOSE. OR NON-INFRINGEMENT.

HII'S RESPONSIBILITY AND PURCHASER'S EXCLUSIVE REMEDY UNDER THIS WARRANTY IS LIMITED TO THE REPAIR OR REPLACEMENT OF THE DEFECTIVE PRODUCT WITH NEW OR REFURBISHED PARTS. IN NO EVENT

SHALL HII BE LIABLE FOR INDIRECT, INCIDENTAL, OR CONSEQUENTIAL DAMAGES, AND, IN NO EVENT, SHALL ANY LIABILITY OF HII ARISING IN CONNECTION WITH ANY PRODUCT SOLD HEREUNDER (WHETHER SUCH LIABILITY ARISES FROM A CLAIM BASED ON CONTRACT, WARRANTY, TORT, OR OTHERWISE) EXCEED THE ACTUAL AMOUNT PAID TO HII FOR THE PRODUCT. THESE LIMITATIONS ON LIABILITY SHALL REMAIN IN FULL FORCE AND EFFECT EVEN WHEN HII MAY HAVE BEEN ADVISED OF THE POSSIBILITY OF SUCH INJURIES, LOSSES, OR DAMAGES. SOME STATES, PROVINCES, OR COUNTRIES DO NOT ALLOW THE EXCLUSION OR LIMITATIONS OF INCIDENTAL OR CONSEQUENTIAL DAMAGES, SO THE ABOVE LIMITATION OR EXCLUSION MAY NOT APPLY TO YOU.

All provisions of this Limited Warranty are separate and severable, which means that if any provision is held invalid and unenforceable, such determination shall not affect the validity of enforceability of the other provisions hereof. Use of any peripherals not provided by the manufacturer may result in damage not covered by this warranty. This includes but is not limited to: cables, power supplies, cradles, and docking stations. HII extends these warranties only to the first end-users of the products. These warranties are non-transferable.

The duration of the limited warranty for the MX7 Tecton is 1 year.

The duration of the limited warranty for the MX7 Tecton Desktop Cradle is 1 year.

The duration of the limited warranty for the MX7 Tecton Vehicle Cradle is 1 year.

The duration of the limited warranty for the MX7 Tecton Passive Vehicle Cradle is 1 year.

The duration of the limited warranty for the MX7 Tecton Battery Charger is 1 year.

The duration of the limited warranty for the MX7 Tecton 2200mAh Li-Ion and 1250mAh Li-Ion Battery is 6 months.

The duration of the limited warranty for the MX7 Tecton AC power supply and cables is 1 year.

The duration of the limited warranty for the MX7 Tecton DC-DC Converter and cable is 1 year.

The duration of the limited warranty for the MX7 Tecton cables (USB, Serial, Communication, Power) is 1 year.

The duration of the limited warranty for the MX7 Tecton fabric accessories (e.g., belt, case, holster) is 90 days.

Honeywell Scanning & Mobility 9680 Old Bailes Road Fort Mill, SC 29707 www.honeywellaidc.com